# **INTRODUÇÃO**

O Guia Farmacêutico Brasíndice Online é um sistema de publicação de Preços desenvolvido por empresa especializada, na qual constam os preços e códigos de medicamentos e produtos da área médica comercializados no Brasil quinzenalmente.

Nesse sistema há o preço de fábrica e o preço máximo ao consumidor, além das alíquotas de ICMS aplicáveis nos diversos Estados da Federação.

# QUEM SOMOS

A Editora Andrei, com mais de 58 anos de experiência servindo à classe médica, estudantes e profissionais de saúde, cria o site Brasíndice para atender melhor às necessidades do profissional brasileiro.

O Brasíndice foi desenvolvido para se tornar um ponto de convergência dos profissionais dessa área na busca de informações, notícias e serviços relacionados a seu dia-a-dia de trabalho.

Responsável Científico: Dra. Anna Maria Andrei

# **Brasindice online Básica – Utilização**

**Brasindice online - Consultas via web, sem instalação de programa ou download de arquivo**

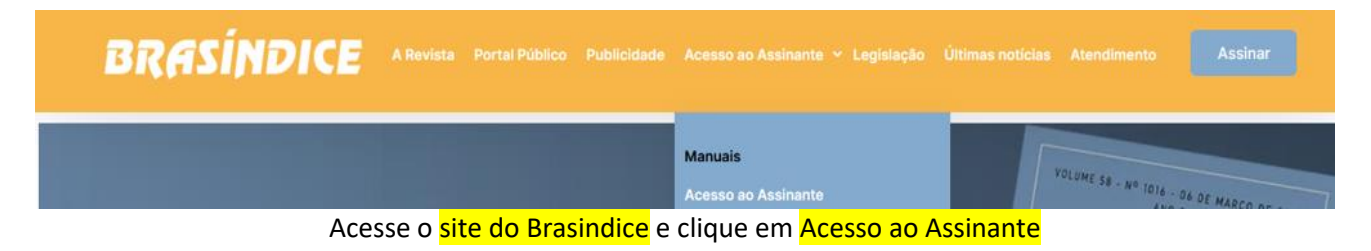

#### **Identificação** BRASÍNDICE online LOGIN USUÁRIO  $\overline{1}$ Para efetuar o login digite seu no<br>de usuário e senha. SENHA Caso necessite de assistênc  $\bullet\hspace{-4pt}$ consulte o administrador do sistent logis EDITORA ANDREI

Digite o **Login** e **Senha** que você utiliza para acessar o Brasindice online – depois, clique em login

**Para uma melhor navegação pelo site Brasindice, necessário Aceitar Cookies**

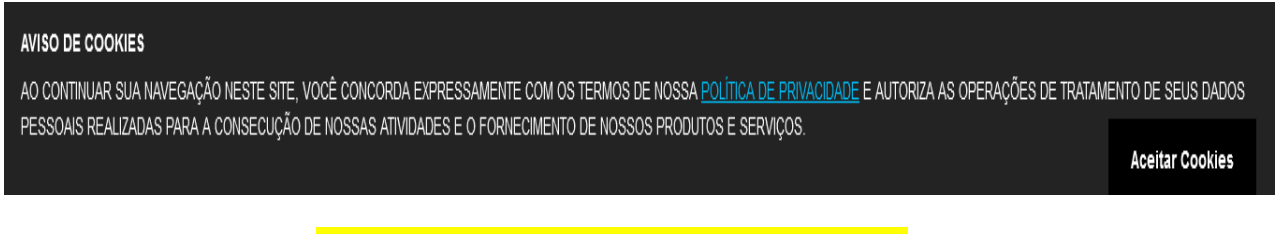

**Acesso único e exclusivo**, não tem acessos simultâneos a mesma assinatura.

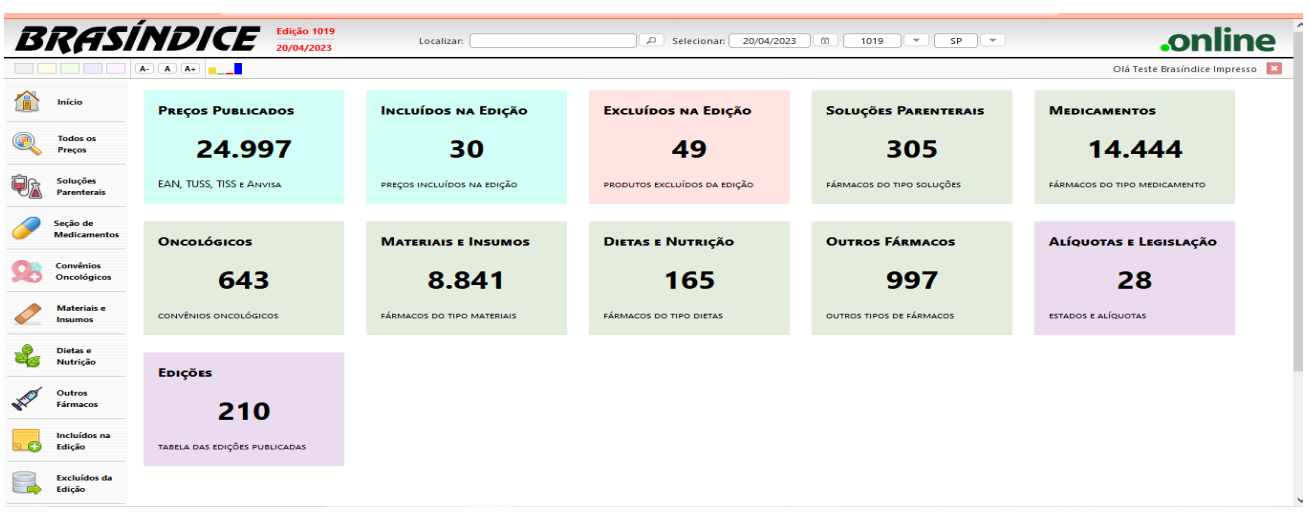

Tela inicial do Brasindice online com todas as opções de pesquisa.

Consultas de Preços, Códigos, Fármacos e Substâncias dos itens que estão publicados no Brasindice.

Assinantes da Revista Impressa visualizam no Brasindice online a Zona Franca de Manaus e as alíquotas de ICMS que não estão publicadas na revista impressa Guia Farmacêutico Brasindice.

*Para visualizar os preços em todas as alíquotas de ICM mude o tipo de sua assinatura.*

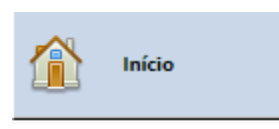

**Edição em Consulta:**

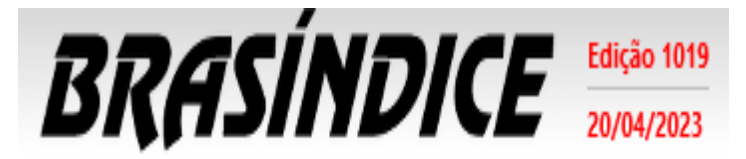

**(topo da tela – lado esquerdo)**

Indica edição do Brasindice em utilização e a data da edição

# **Seleção da edição para consulta e utilização:**

Assinante pode selecionar por data, informando a data e o sistema retorna com a edição vigente na data selecionada. (Novidade)

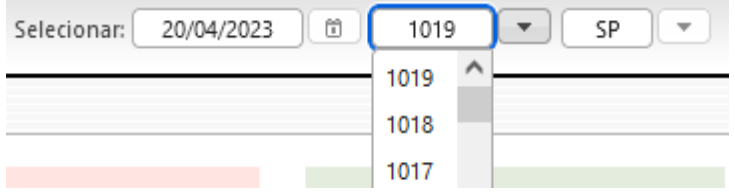

Se edição que precisa não estiver disponível solicite por e-mail: [ti@editora-andrei.com.br](mailto:ti@editora-andrei.com.br) Informe os dados de vossa assinatura com CNPJ.

Clique na seta para baixo e serão apresentadas as edições que estão disponíveis em sua assinatura.

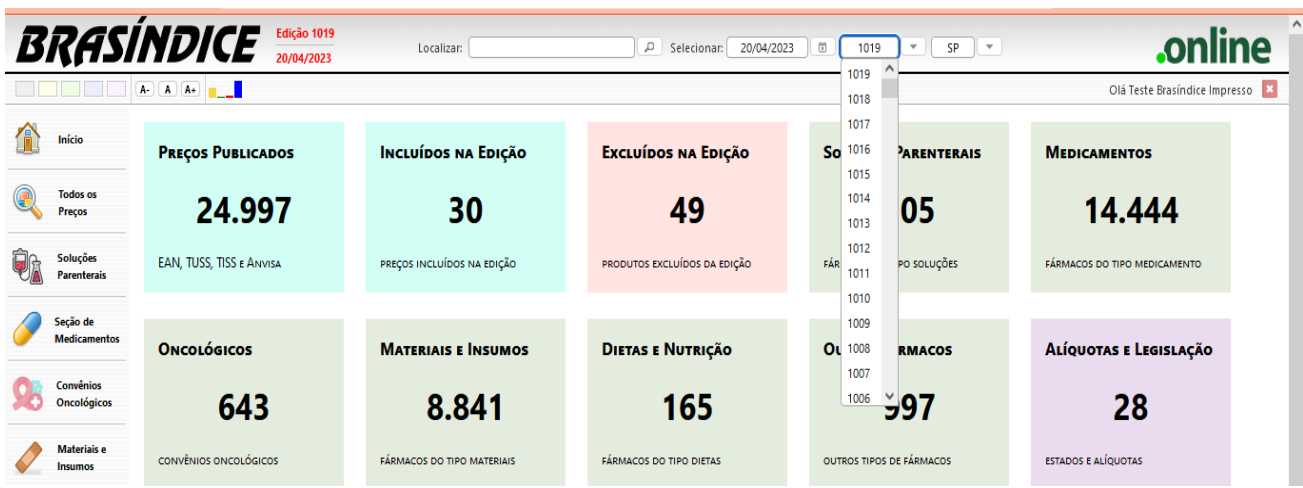

O Brasindice online apresenta os valores de acordo com as alíquotas de ICMS do Estado selecionado.

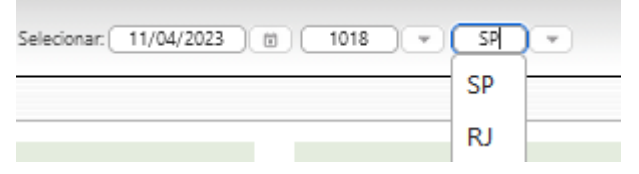

Clique na seta para baixo para selecionar o seu Estado.

#### Exemplo:

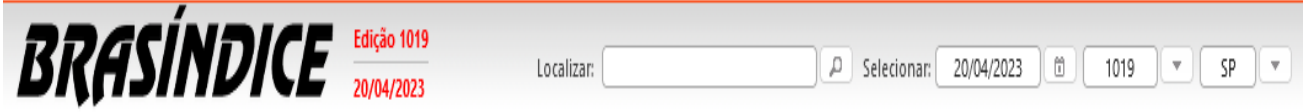

Dados consultados em tela ou exportados, serão com a edição acima destacada e os preços de acordo com o as alíquotas de ICMS do Estado selecionado.

*Verifique o seu Estado – se for diferente de SP, altere para o seu Estado.*

# **Identificação Usuário(a):**

Olá Teste Brasíndice Avançado

Indica o Usuário que está acessando o Brasindice online.

Acesso é Único e Exclusivo...

Caso necessite utilizar o sistema simultaneamente por mais de um usuário, solicite uma proposta comercial através do e-mail[: vendas@editora-andrei.com.br,](mailto:vendas@editora-andrei.com.br) informando a quantidade de acessos por e-mail.

### **Personalização do Brasindice online:**

Informa quem está acessando o Brasindice Web, para sair do sistema, clicar no botão

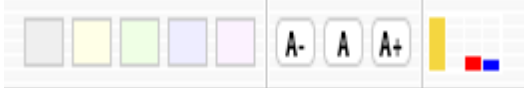

Altera-se cor do tema, tamanho de fonte e informações sobre a conexão web...

# **Pesquisa Rápida:**

Em Localizar, digite o nome e selecione o item da lista apresentada. (Novidade)

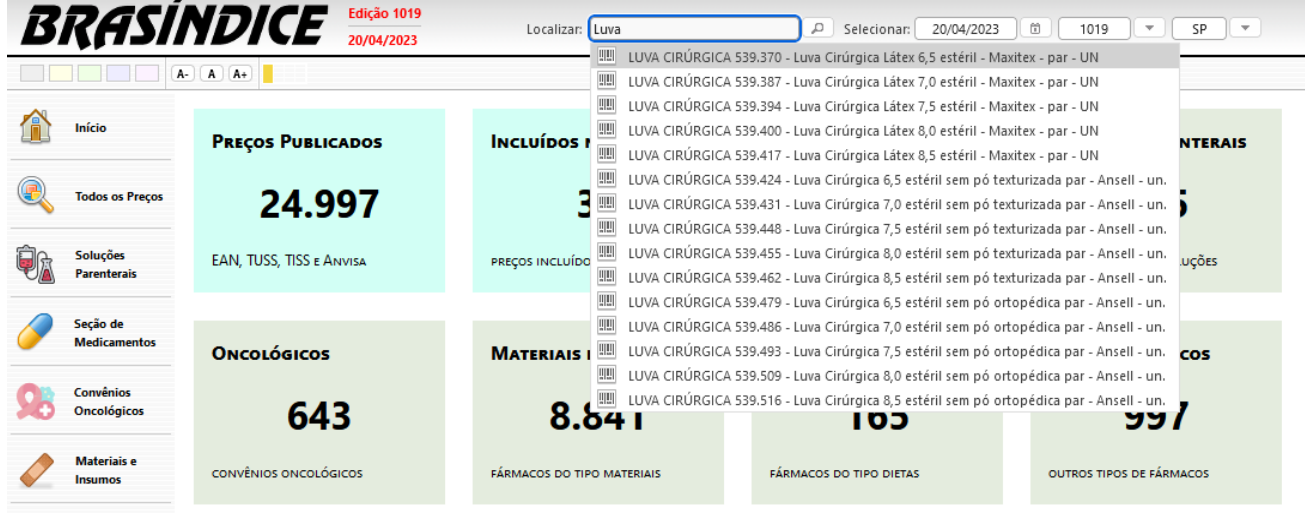

Ao selecionar um produto, são apresentados os Códigos e Preços para todo o Brasil e Zona Franca de Manaus, com os Detalhes dos Produtos (códigos) e destaque dos preços para o Estado selecionado.

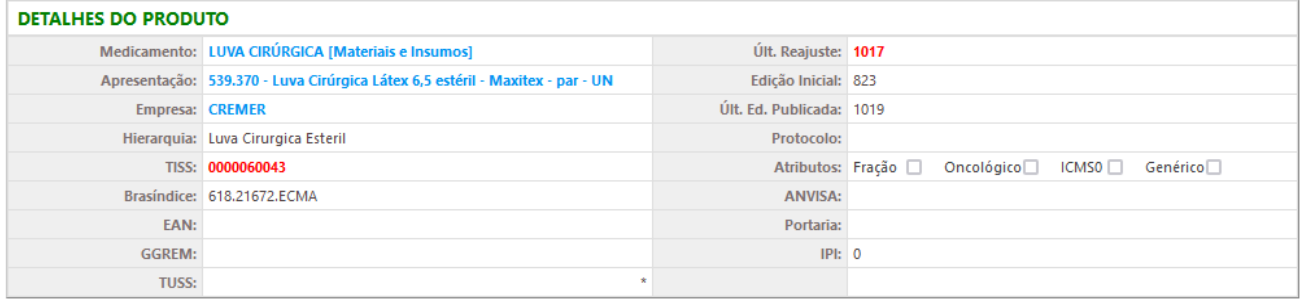

#### **■** Dados Relacionados

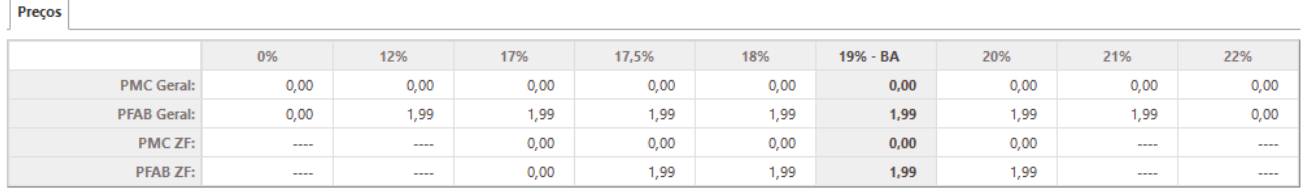

Consulte aqui a tabela de alíquotas e legislação vigente nesta edição

Tabela de Alíquotas de ICMS com indicação das Legislações e Decretos. (Novidade)

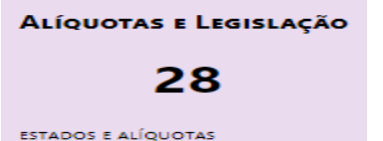

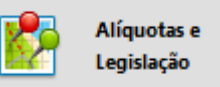

ou no Menu (lado esquerdo da tela)

[Consulte aqui a tabela de alíquotas e legislação vigente nesta edição](https://assinantes.brasindice.com.br/modules/Brasindice/templates/aliquotas_1018.html)

### **Importante:**

A partir da edição nº 1.017 do Brasindice, devido a inclusão/alteração das alíquotas de ICMS, os assinantes dos Estados de **BA**; **PA**; **PR**; **PI**; **RO** e **SE**, deverão utilizar para consultas e exportações exclusivamente o Brasindice online.

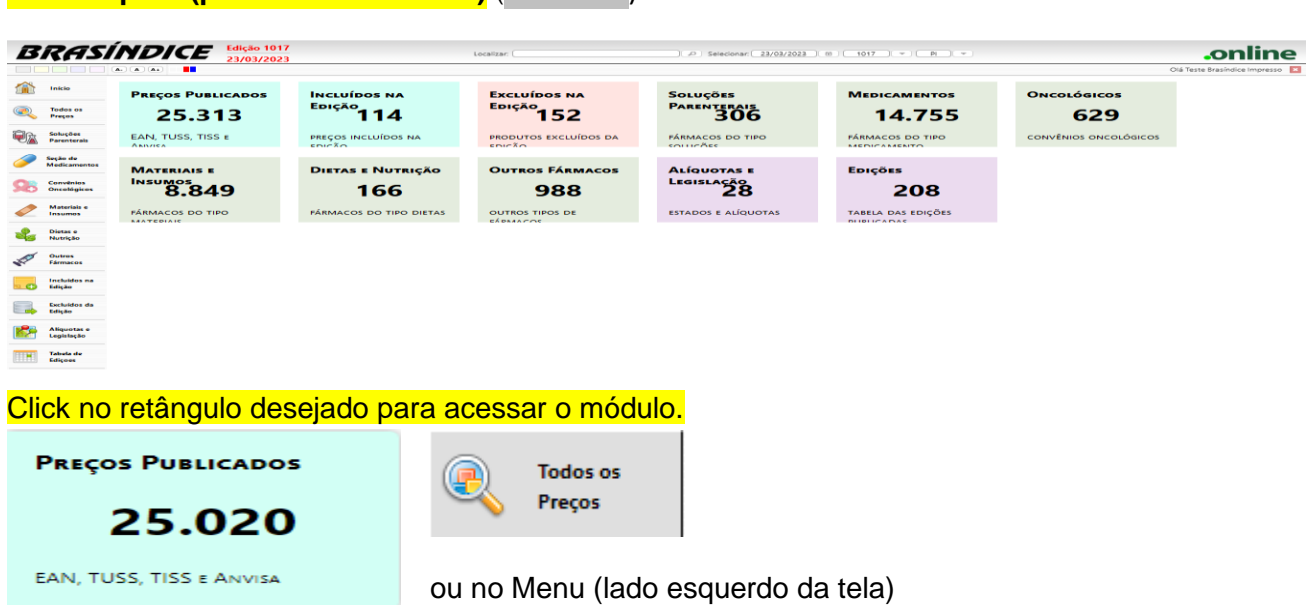

# **Menu rápido (parte central da tela)** (Novidade)

### Consulta rápida de PMC e PFB com o ICMS vigente para o Estado selecionado (Novidade)

### Legendas das alterações: (Novidade)

**(#) Produtos com preços atualizados nesta edição.** (Os laboratórios fabricantes continuam adequando seus preços)**. (§) Alteração de descrição nesta edição**

**(Ω) Produtos com troca de laboratório nesta edição**

C = Código (EAN, GGREM, TUSS ou Registro ANVISA) alterado nesta edição

L = Produto mudou para um novo laboratório nesta edição

### Exemplo - Demonstração:

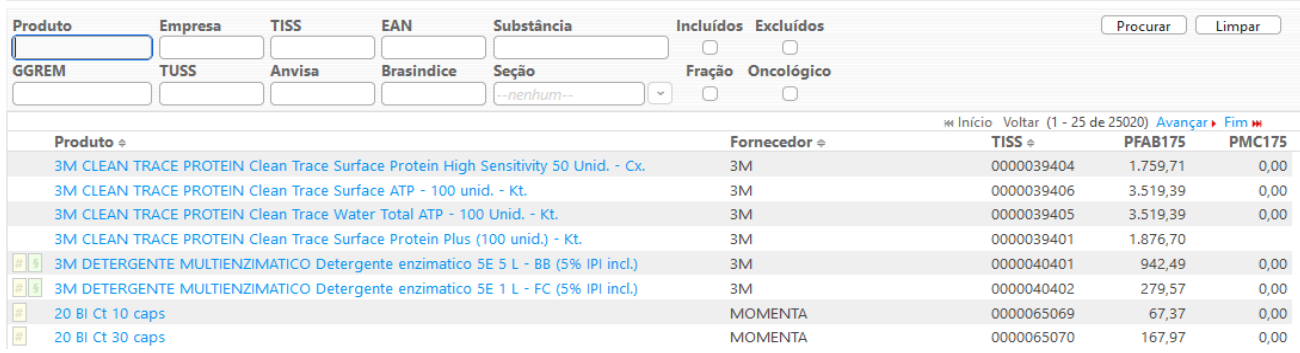

# Selecionando o item são apresentados os valores com as alíquotas de ICMS.

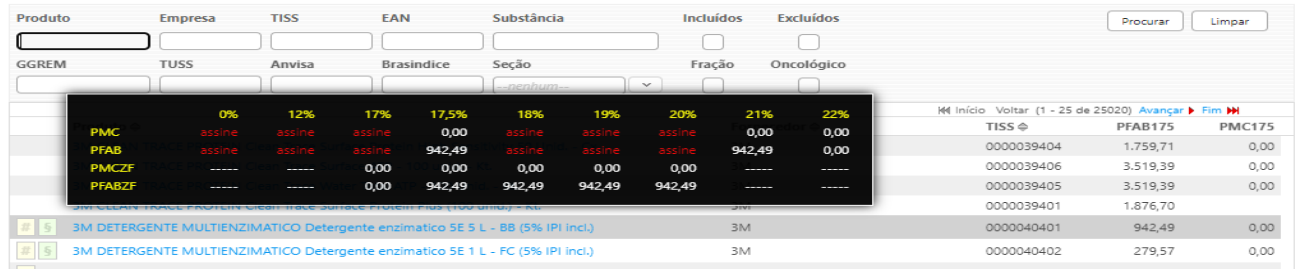

## Pesquisa de um produto, pelo nome ou por parte do nome. Exemplo: *%Medula óssea* (Novidade)

Serão apresentadas telas com o produto selecionado e com todos os laboratórios que o produzem.

#### Lista de Precos Publicados

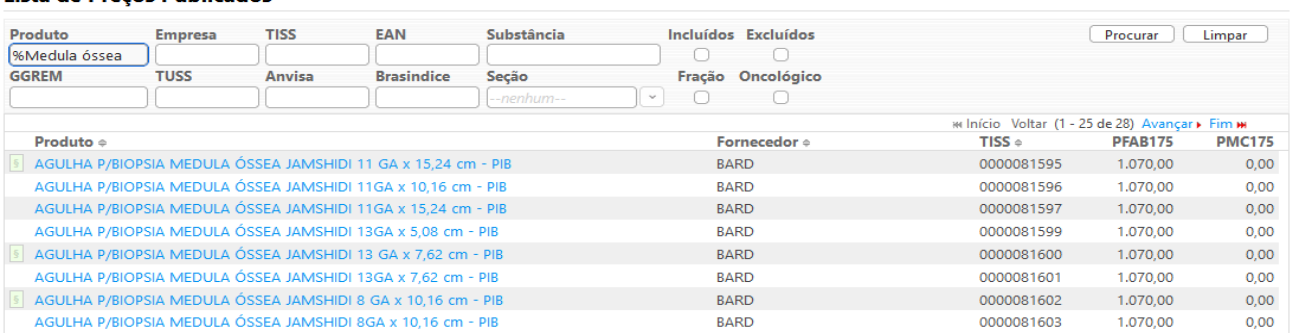

# Serão apresentados os Detalhes do Produtos (Códigos) e os Preços Brasil e Zona Franca.

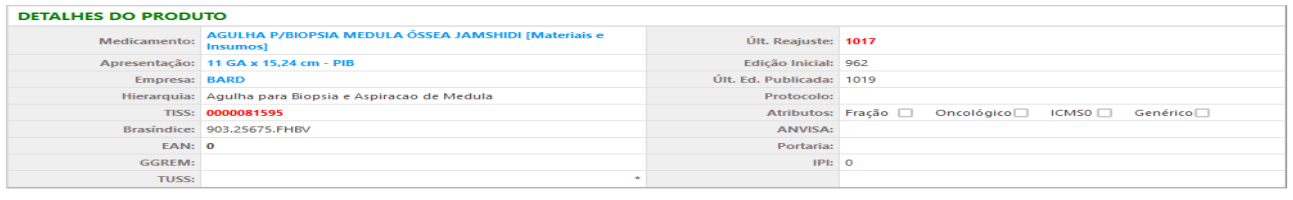

#### ■ Dados Relacionados

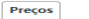

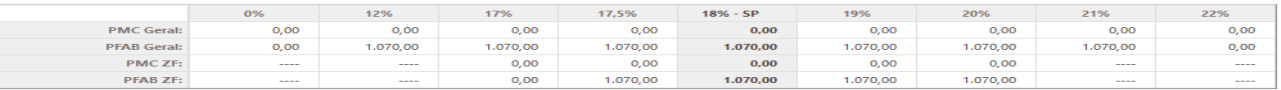

### *Pesquisa por nome de Produto*

#### Lista de Preços Publicados

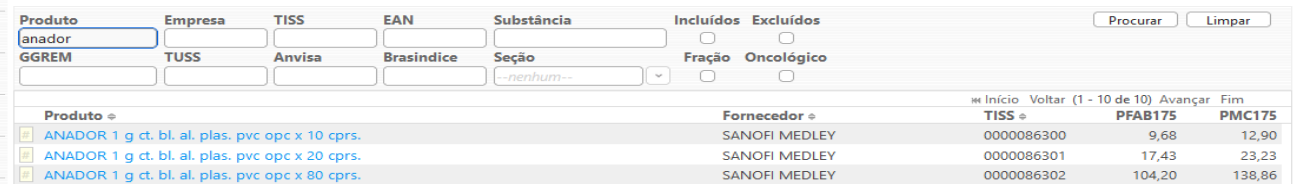

# *Pesquisa por nome de Empresa*

#### Lista de Preços Publicados

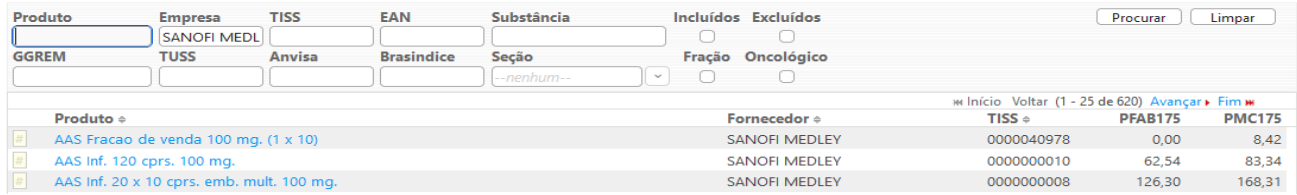

#### *Pesquisa por TISS*

#### Lista de Preços Publicados

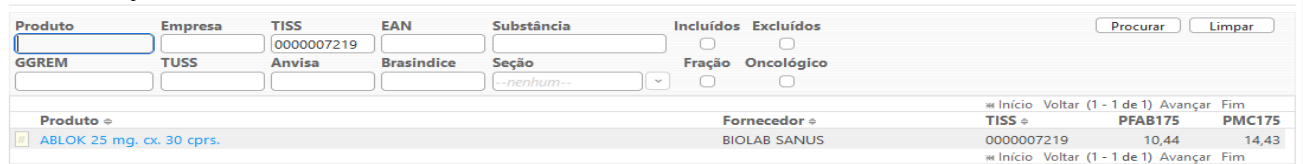

*Posicionando o cursor em cima do nome do produto, os preços, com as alíquotas de ICMS, são apresentados:*

# *Pesquisa por EAN*

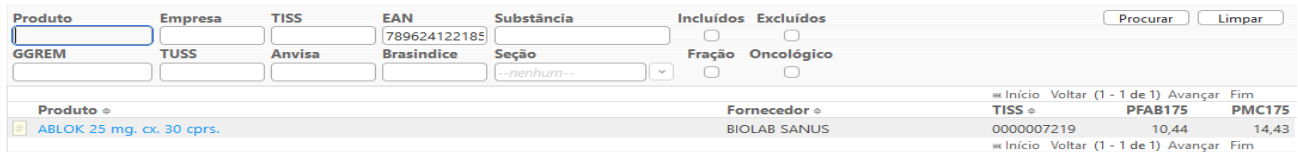

# *Pesquisa por Substância*

#### Lista de Preços Publicados

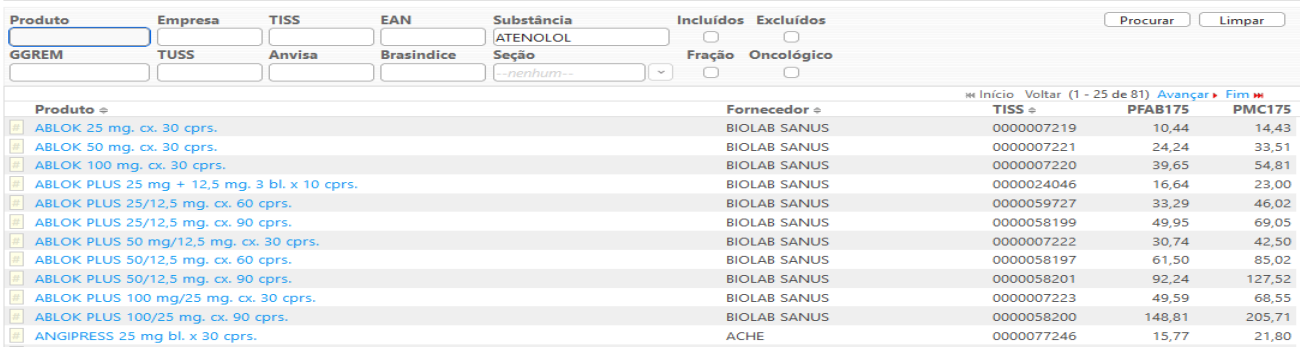

# *Pesquisa por GGREM*

*(É um campo específico de identificação de determinada apresentação, cujo fornecimento e geração são exclusivos da CMED.)*

#### Lista de Preços Publicados

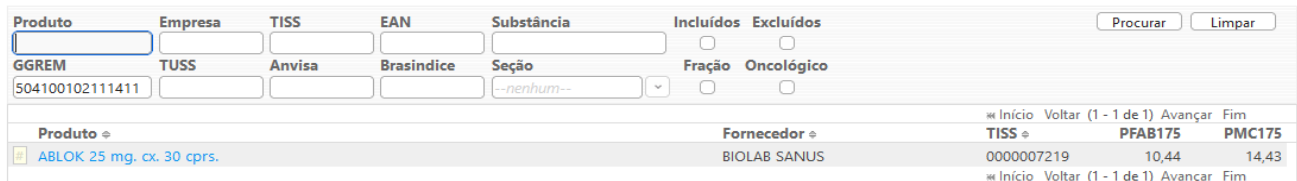

# *Pesquisa por TUSS*

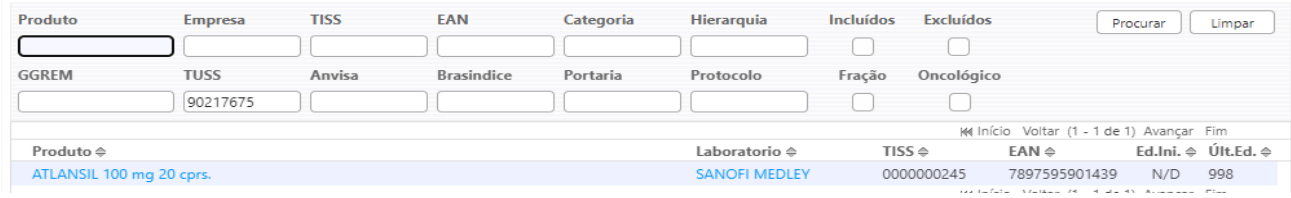

# *Pesquisa por Registro ANVISA*

*(Informa o número completo pelo qual o produto está registrado na Anvisa, incluindo os dígitos relativos à apresentação (13 dígitos)*

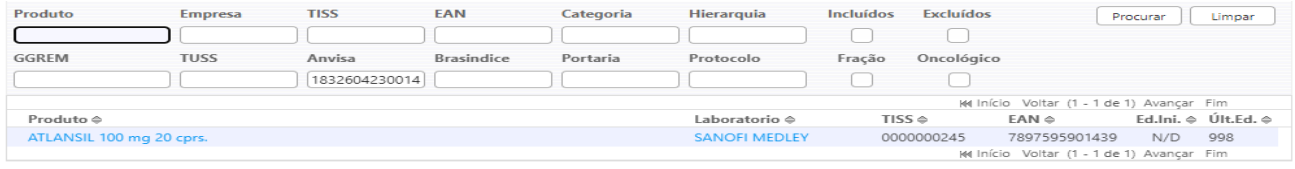

# *Pesquisa por Código Brasindice*

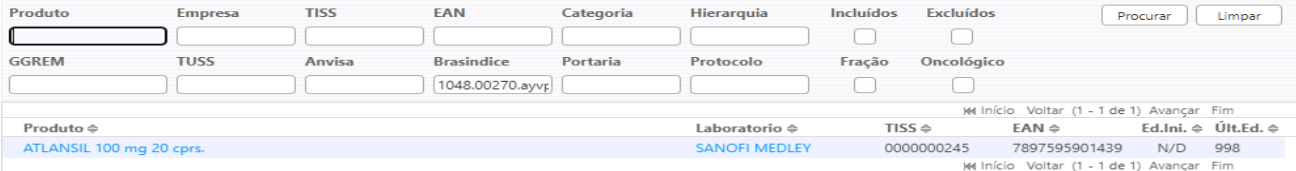

# *Pesquisa por Seção*

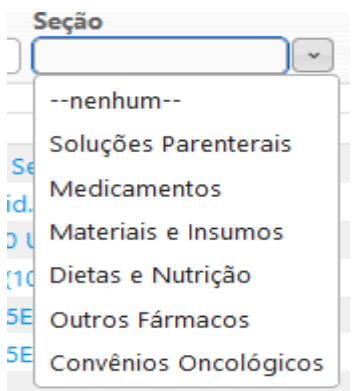

# Seção selecionada, são apresentados todos os itens cadastrados.

#### Lista de Preços Publicados

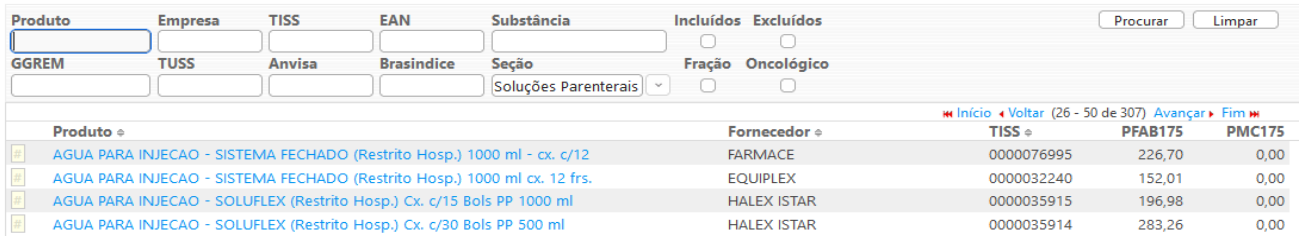

# *Fração de venda*

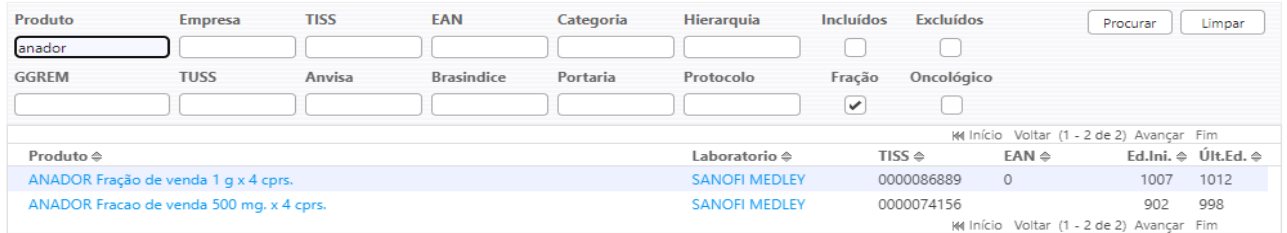

Se estiver marcado o combo, serão apresentados apenas as frações de venda que existirem para o item selecionado.

# *Oncológicos*

#### Lista de Preços Publicados

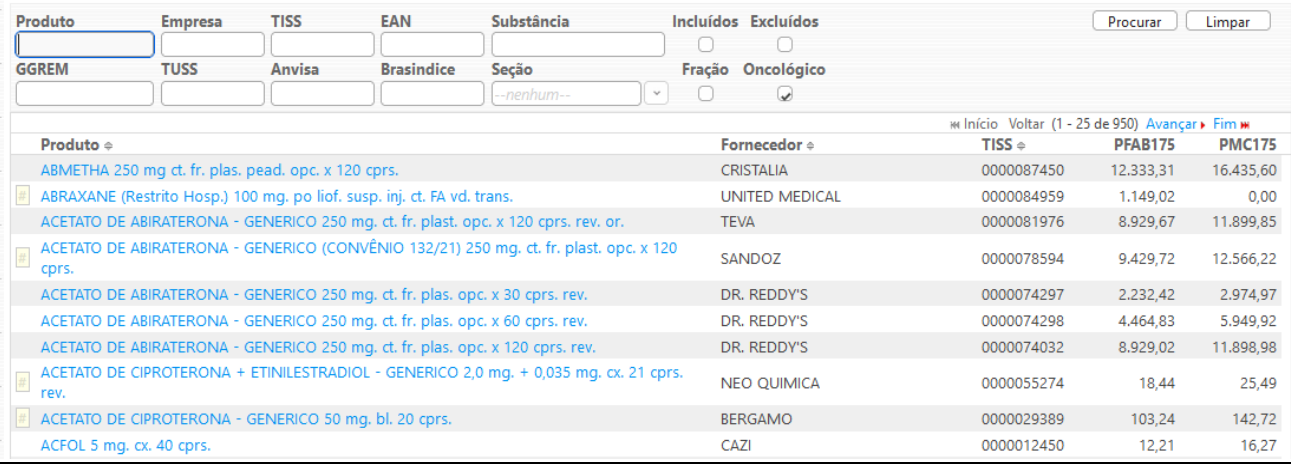

Brasindice online: http://www.brasindice.com.br – Acesso ao Assinante **Pagina 1988** Página 8 de 14

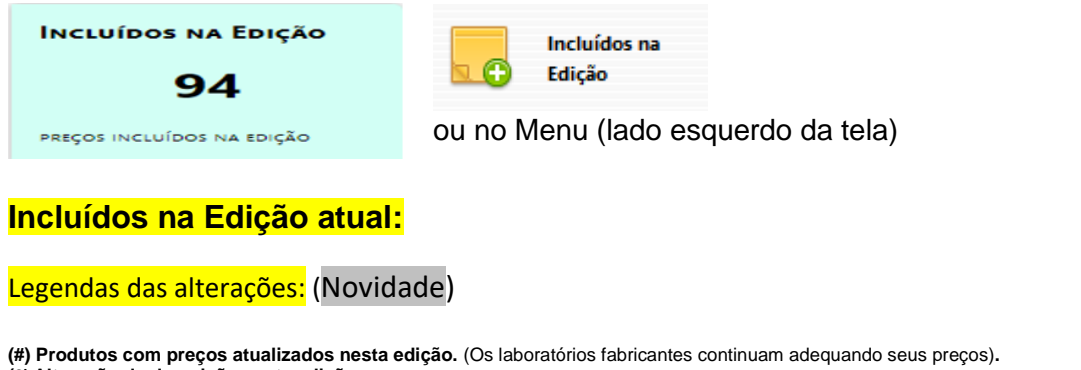

**(§) Alteração de descrição nesta edição**

**(Ω) Produtos com troca de laboratório nesta edição** C = Código (EAN, GGREM, TUSS ou Registro ANVISA) alterado nesta edição

L = Produto mudou para um novo laboratório nesta edição

#### Lista de Precos Publicados

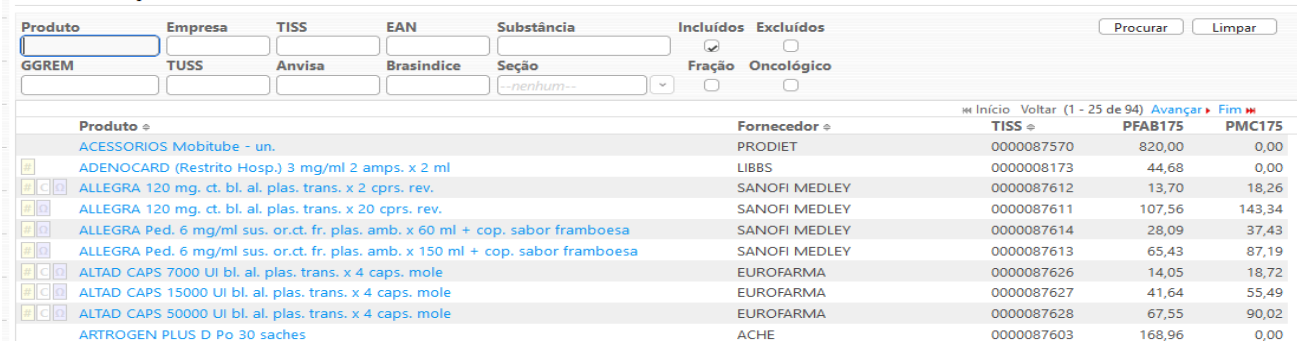

Com o Filtro "Incluído" selecionado, são apresentados os itens Incluídos na edição em utilização.

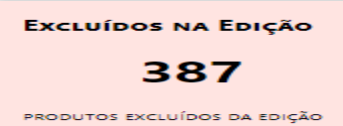

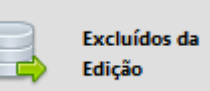

ou no Menu (lado esquerdo da tela)

# **Excluídos na Edição atual:**

Legendas das alterações: (Novidade)

**(#) Produtos com preços atualizados nesta edição.** (Os laboratórios fabricantes continuam adequando seus preços)**. (§) Alteração de descrição nesta edição**

**(Ω) Produtos com troca de laboratório nesta edição** C = Código (EAN, GGREM, TUSS ou Registro ANVISA) alterado nesta edição

L = Produto mudou para um novo laboratório nesta edição

#### Lista de Preços Publicados

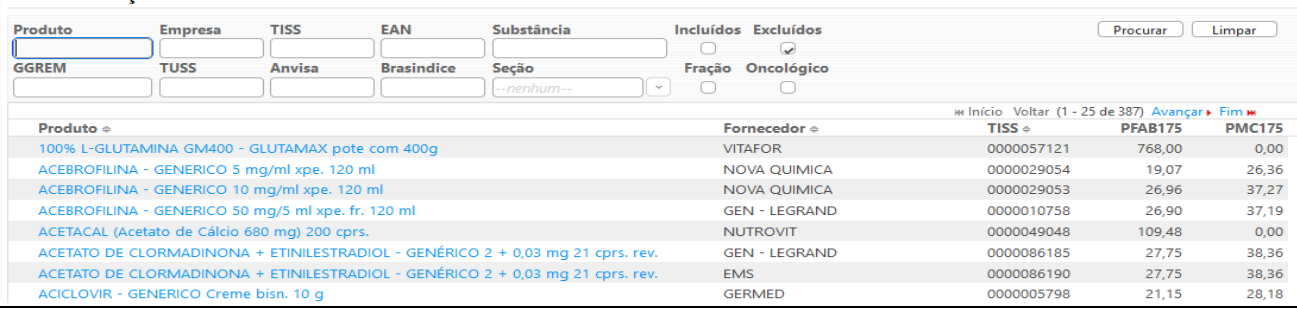

Com o Filtro "Excluído" selecionado, são apresentados os itens Excluídos na edição em utilização.

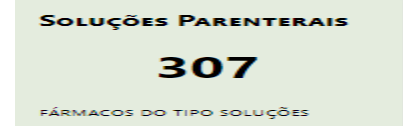

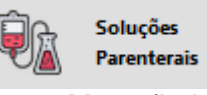

ou no Menu (lado esquerdo da tela)

# Legendas das alterações: (Novidade)

**(#) Produtos com preços atualizados nesta edição.** (Os laboratórios fabricantes continuam adequando seus preços)**.**

**(§) Alteração de descrição nesta edição**

**(Ω) Produtos com troca de laboratório nesta edição** C = Código (EAN, GGREM, TUSS ou Registro ANVISA) alterado nesta edição

L = Produto mudou para um novo laboratório nesta edição

### São apresentadas as Soluções Parenterais que constam no Brasindice.

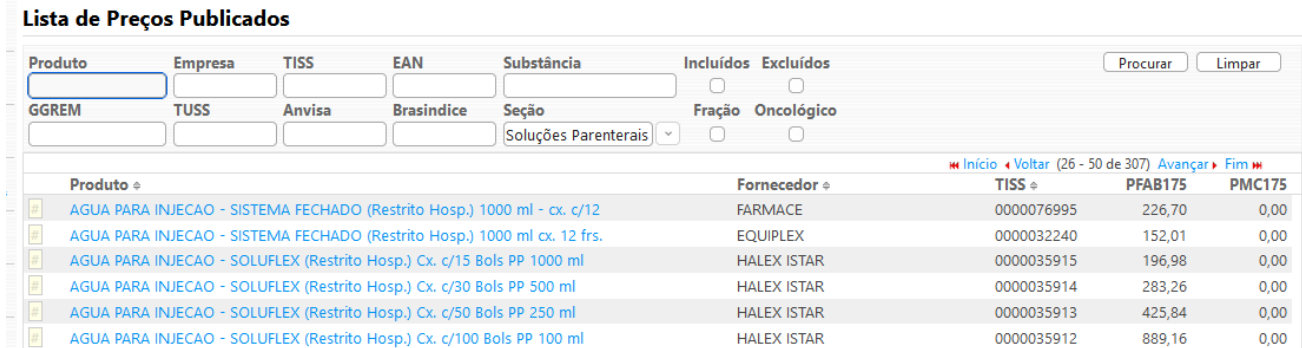

**MEDICAMENTOS** 

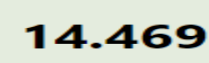

FÁRMACOS DO TIPO MEDICAMENTO

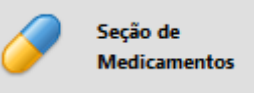

ou no Menu (lado esquerdo da tela)

# Legendas das alterações: (Novidade)

**(#) Produtos com preços atualizados nesta edição.** (Os laboratórios fabricantes continuam adequando seus preços)**. (§) Alteração de descrição nesta edição**

**(Ω) Produtos com troca de laboratório nesta edição** C = Código (EAN, GGREM, TUSS ou Registro ANVISA) alterado nesta edição

L = Produto mudou para um novo laboratório nesta edição

## São apresentados os Medicamentos que constam no Brasindice. - Demonstração

#### Lista de Precos Publicados

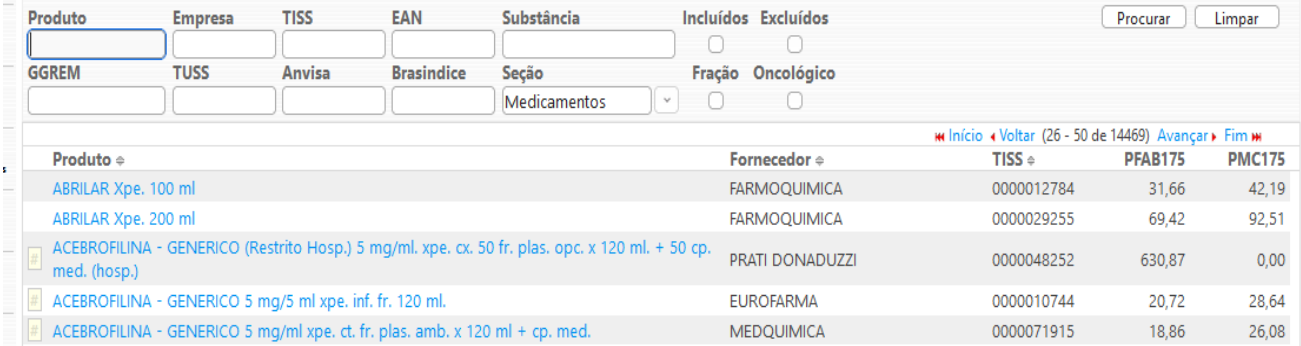

Selecionado o medicamento são apresentados os preços para todo o Brasil e em destaque os valores para o Estado selecionado.

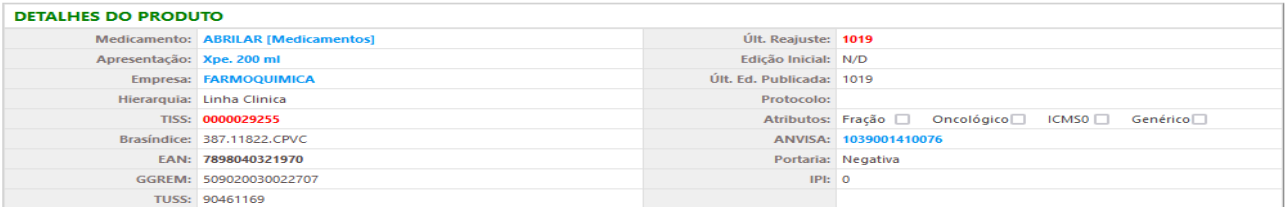

#### **■** Dados Relacionados

Preços

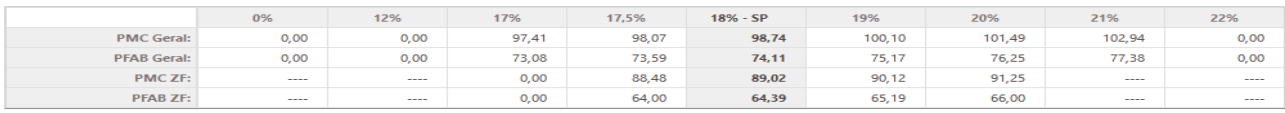

a de alí as e legislação vig

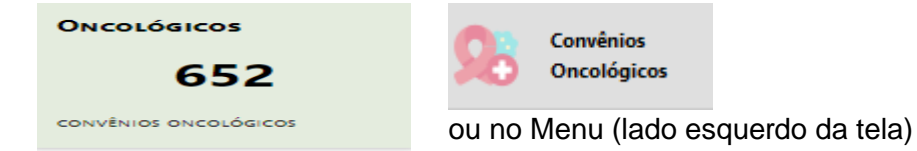

# Legendas das alterações: (Novidade)

**(#) Produtos com preços atualizados nesta edição.** (Os laboratórios fabricantes continuam adequando seus preços)**.**

**(§) Alteração de descrição nesta edição**

**(Ω) Produtos com troca de laboratório nesta edição**

C = Código (EAN, GGREM, TUSS ou Registro ANVISA) alterado nesta edição

L = Produto mudou para um novo laboratório nesta edição

### São apresentados os Medicamentos Oncológicos e os [\(CONVÊNIO 132/21\)](http://assinantes.brasindice.com.br/index.php?module=Medicamentos&action=DetailView&record=ceb1fd83-80d7-9558-3be5-63e2506e3b0e) que constam no Brasindice.

### Lista de Preços Publicados

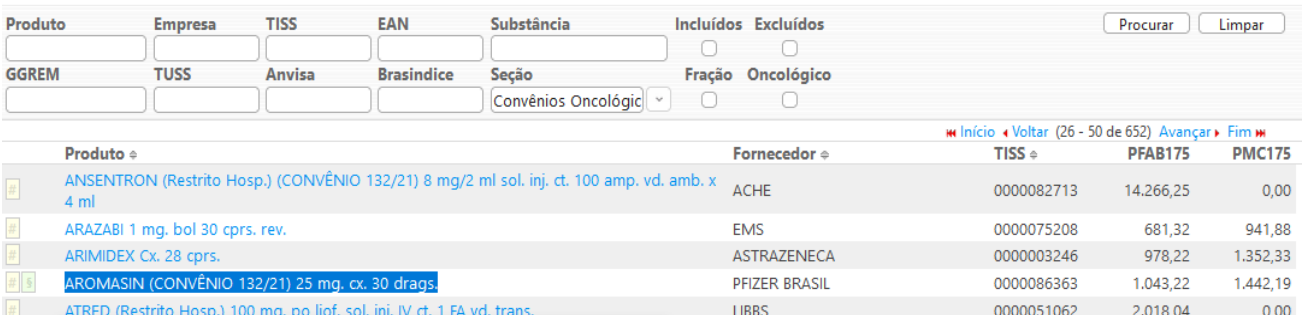

# Selecionado o medicamento são apresentados os preços para todo o Brasil.

![](_page_10_Picture_121.jpeg)

#### **国 Dados Relacionados**

Preços

![](_page_10_Picture_122.jpeg)

lte aqui a tabela de alíquotas e legislação vigente nesta edição

**MATERIAIS E INSUMOS** 

![](_page_11_Picture_2.jpeg)

**FÁRMACOS DO TIPO MATERIAIS** 

![](_page_11_Picture_4.jpeg)

ou no Menu (lado esquerdo da tela)

Legendas das alterações: (Novidade)

**(#) Produtos com preços atualizados nesta edição.** (Os laboratórios fabricantes continuam adequando seus preços)**.**

**(§) Alteração de descrição nesta edição**

**(Ω) Produtos com troca de laboratório nesta edição** C = Código (EAN, GGREM, TUSS ou Registro ANVISA) alterado nesta edição

L = Produto mudou para um novo laboratório nesta edição

São apresentados os Materiais e Insumos publicados no Brasindice.

### Lista de Preços Publicados

![](_page_11_Picture_157.jpeg)

![](_page_11_Picture_15.jpeg)

![](_page_11_Picture_16.jpeg)

![](_page_11_Picture_17.jpeg)

**FÁRMACOS DO TIPO DIETAS** 

ou no Menu (lado esquerdo da tela)

# Legendas das alterações: (Novidade)

**(#) Produtos com preços atualizados nesta edição.** (Os laboratórios fabricantes continuam adequando seus preços)**.**

**(§) Alteração de descrição nesta edição**

**(Ω) Produtos com troca de laboratório nesta edição** C = Código (EAN, GGREM, TUSS ou Registro ANVISA) alterado nesta edição

L = Produto mudou para um novo laboratório nesta edição

#### São apresentados os itens classificados como Dietas e Nutrição.

#### Lista de Preços Publicados

![](_page_11_Picture_158.jpeg)

![](_page_12_Picture_1.jpeg)

![](_page_12_Picture_2.jpeg)

ou no Menu (lado esquerdo da tela)

Legendas das alterações: (Novidade)

**(#) Produtos com preços atualizados nesta edição.** (Os laboratórios fabricantes continuam adequando seus preços)**.**

**(§) Alteração de descrição nesta edição**

**(Ω) Produtos com troca de laboratório nesta edição** C = Código (EAN, GGREM, TUSS ou Registro ANVISA) alterado nesta edição

L = Produto mudou para um novo laboratório nesta edição

# São apresentados os valores dos Outros Produtos Farmacêuticos publicados no Brasindice.

![](_page_12_Picture_110.jpeg)

São apresentados os preços para todo o Brasil e em destaque os valores para o Estado selecionado.

![](_page_12_Picture_111.jpeg)

Na revista Guia Farmacêutico Brasindice os itens classificados como Outros Fármacos estão no penúltimo capítulo, Outros Produtos Farmacêuticos.

![](_page_12_Picture_15.jpeg)

Alíquotas e Legislação

ou no Menu (lado esquerdo da tela)

### **Importante:**

A partir da edição nº 1.017 do Brasindice, devido a inclusão/alteração das alíquotas de ICMS, os assinantes dos Estados de **BA**; **PA**; **PR**; **PI**; **RO** e **SE**, deverão utilizar para consultas e exportações exclusivamente o Brasindice online.

![](_page_13_Picture_152.jpeg)

![](_page_13_Picture_153.jpeg)

#### ATENÇÃO ÁREAS DE LIVRE COMÉRCIO

Os preços das Áreas de Livre Comércio, inclusive da Zona Franca de Manaus, terão alíquotas diferenciadas (17,5%, 18%, 19% e 20%) e estarão disponíveis para todos os assinantes no Brasinalice Online. www.brasindice.com.br – Acesso ao Assinante

![](_page_13_Picture_7.jpeg)

### Edições do Brasindice e a data de publicação.

![](_page_13_Picture_154.jpeg)

Brasindice online é apresentado como uma ferramenta mais prática e ágil para consultas e exportações .txt dos preços de Medicamentos; Convênios Oncológicos; Soluções Parenterais; Materiais e Insumos; Dietas e Nutrição e Outros Fármacos.

# Tipos de Assinatura do Brasindice online

Revista impressa + Brasíndice OnLine Básica - acessa todos os preços de todos os Estados **sem download** arquivos .txt

Revista impressa + Brasíndice OnLine Intermediária - acessa todos os preços de todos os Estados **com download** arquivos .txt

Revista impressa + Brasíndice OnLine Avançada - acessa todos os preços de todos os Estados **com download** arquivos .txt, arquivos do Brasindice Nacional e Oncológicos com Convênio 132/21 (com todas as alíquotas de ICMS).

Revista Impressa Correio - acessa os preços dos ICMS que não estão publicados na revista impressa, **sem download** de arquivos.

#### Observação:

Assinantes apenas da Revista Impressa deverão solicitar o Login e Senha para acesso ao Brasindice online para consulta dos preços cujas alíquotas de ICMS não constam na Revista impressa.

Informar no E-mail CNPJ e Razão Social para [cadastro@editora-andrei.com.br](mailto:cadastro@editora-andrei.com.br)